# **Guidelines for Online Fees Payment through Eduplus Campus ERP Portal**

- **1. Log in to your account on ERP Portal <https://learner.zealerp.in/>**
- 2. **Click on Accounts**  $\rightarrow$  **Pay Fees**

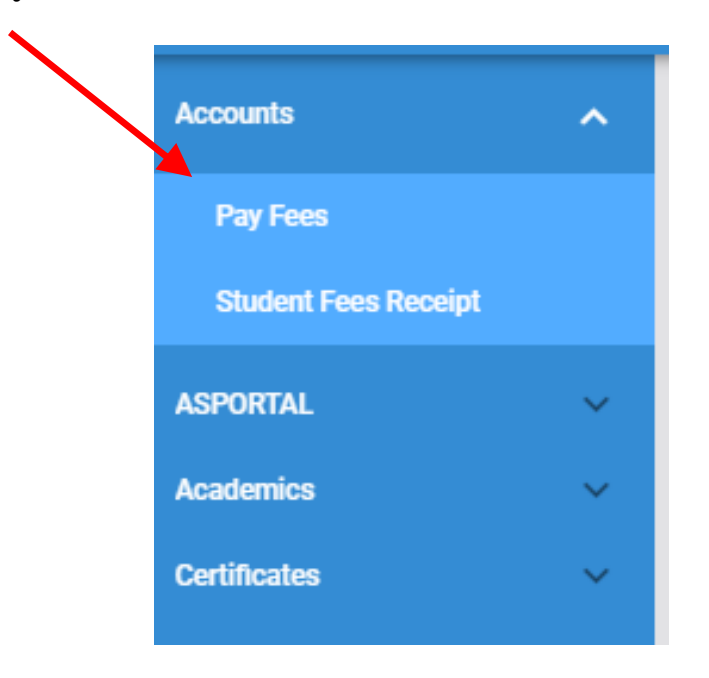

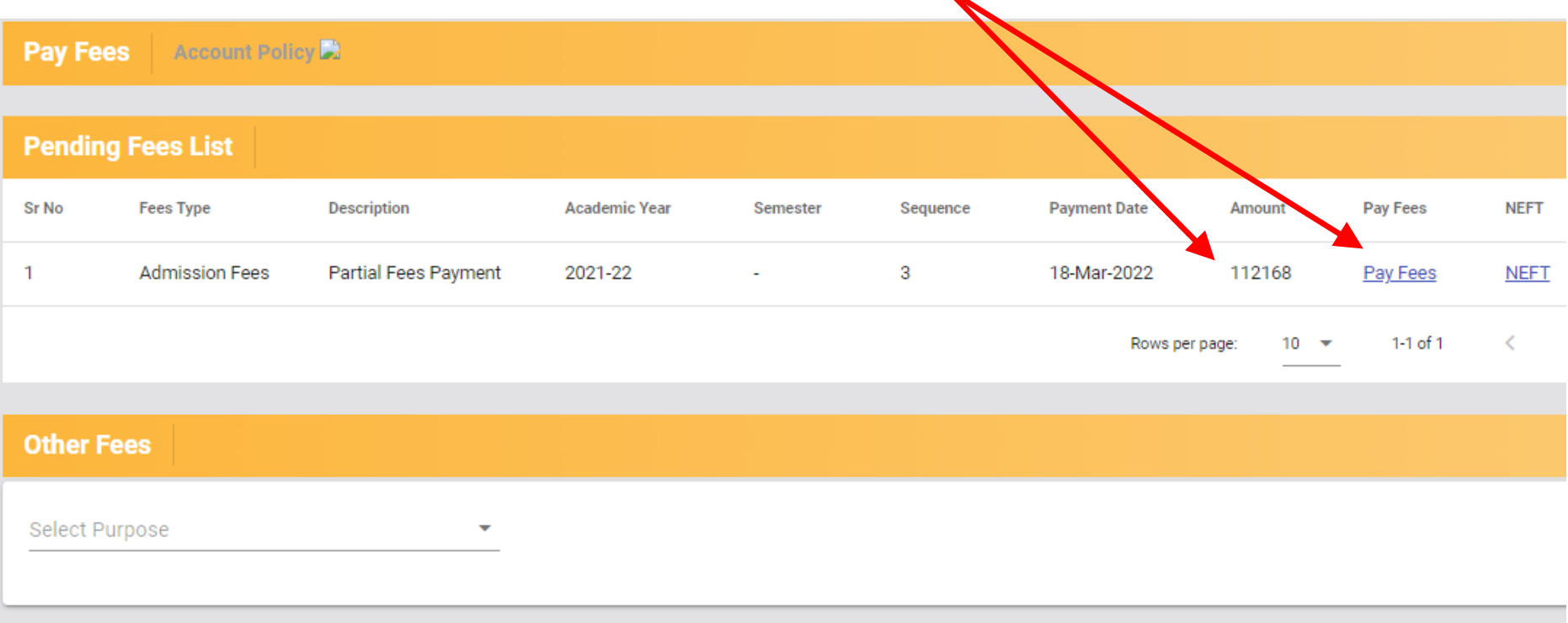

**3. Again on next Page, click on Pay Fees in front of the fees amount shown.**

If You wish to pay the less amount than the applicable/pending fees amount **shown here,** Contact to Accounts Office and ask to setup the Installment (strictly as per the policy of Institute). Then Proceed for the fees payment.

- **4. Click on Pay Now Button as shown. Verify the details like amount, Your Name, Branch, Gr No (ZPRN) etc.**
- **5. Also Not down / Take screenshot of the reference number shown here for future reference.**

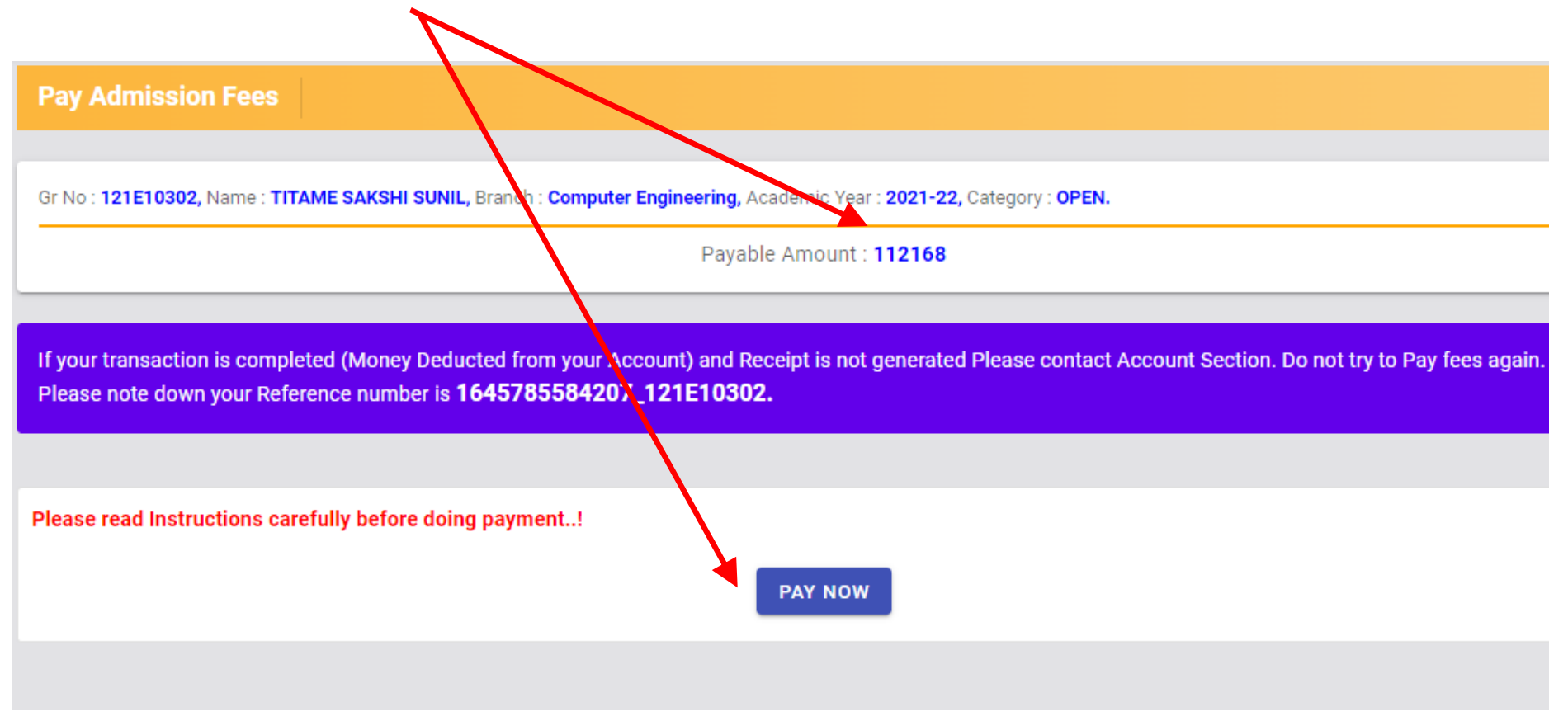

**6. Click on the Appropriate or Suitable payment method / mode of payment from the options available as shown below. & Complete the payment.**

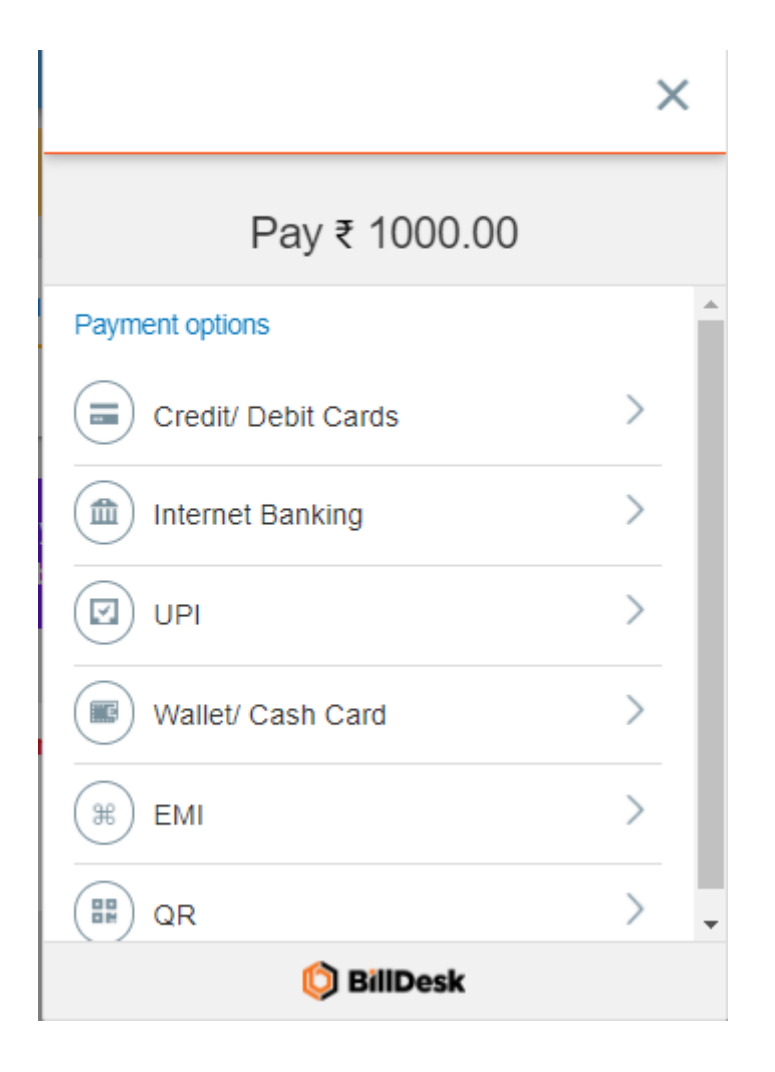

**8. Following EMI Options (on Credit card / Debit Card) are also available for Fees payment through online mode. For Tenure of the EMI refer the image shown below.**

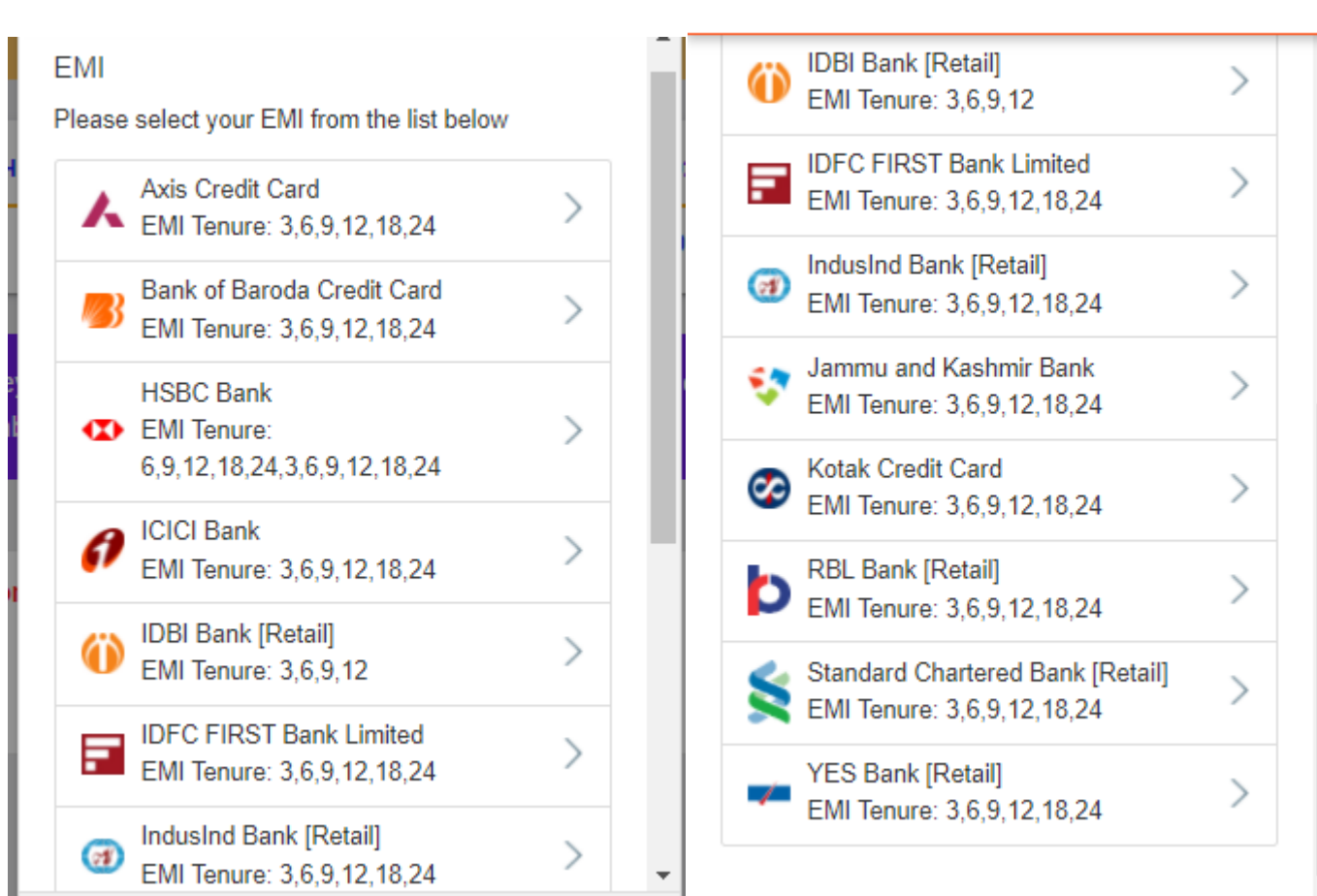

## **Guidelines for Students who have transferred Fees to College Account Directly by NEFT / RTGS / IMPS without using online payment gateway (Billdesk) of Eduplus Campus ERP Portal**

- **1. Log in to your account on ERP Portal <https://learner.zealerp.in/>**
- 2. **Click on Accounts**  $\rightarrow$  **Pay Fees**

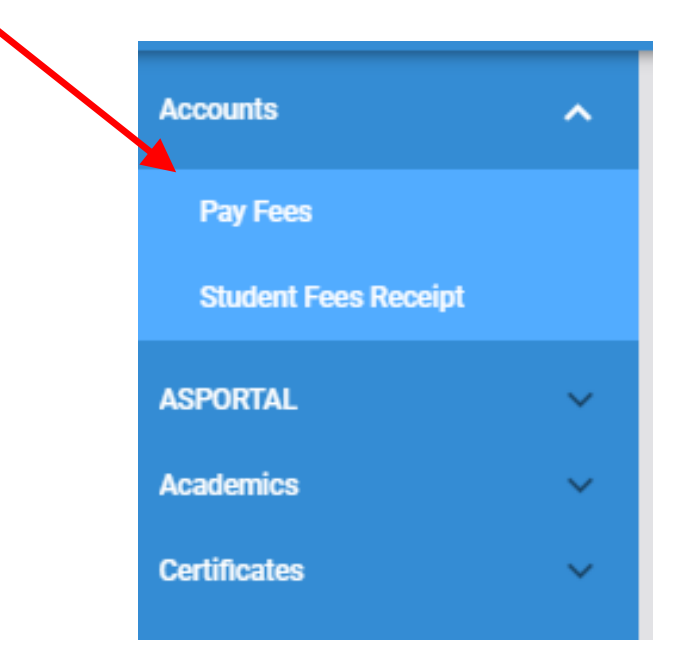

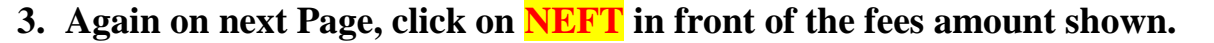

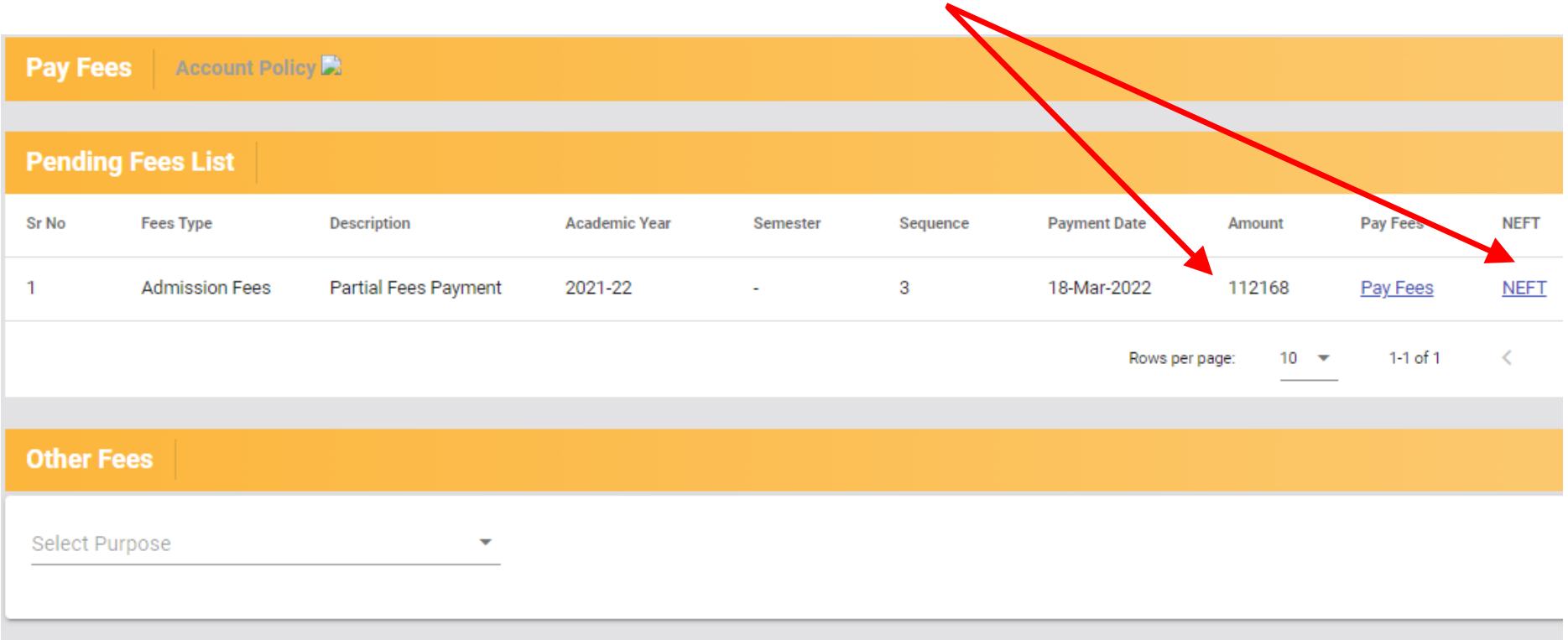

**4. Verify the details shown here and fill the required information in the subsequent fields. Then Upload Transaction Proof and Click on Save.**

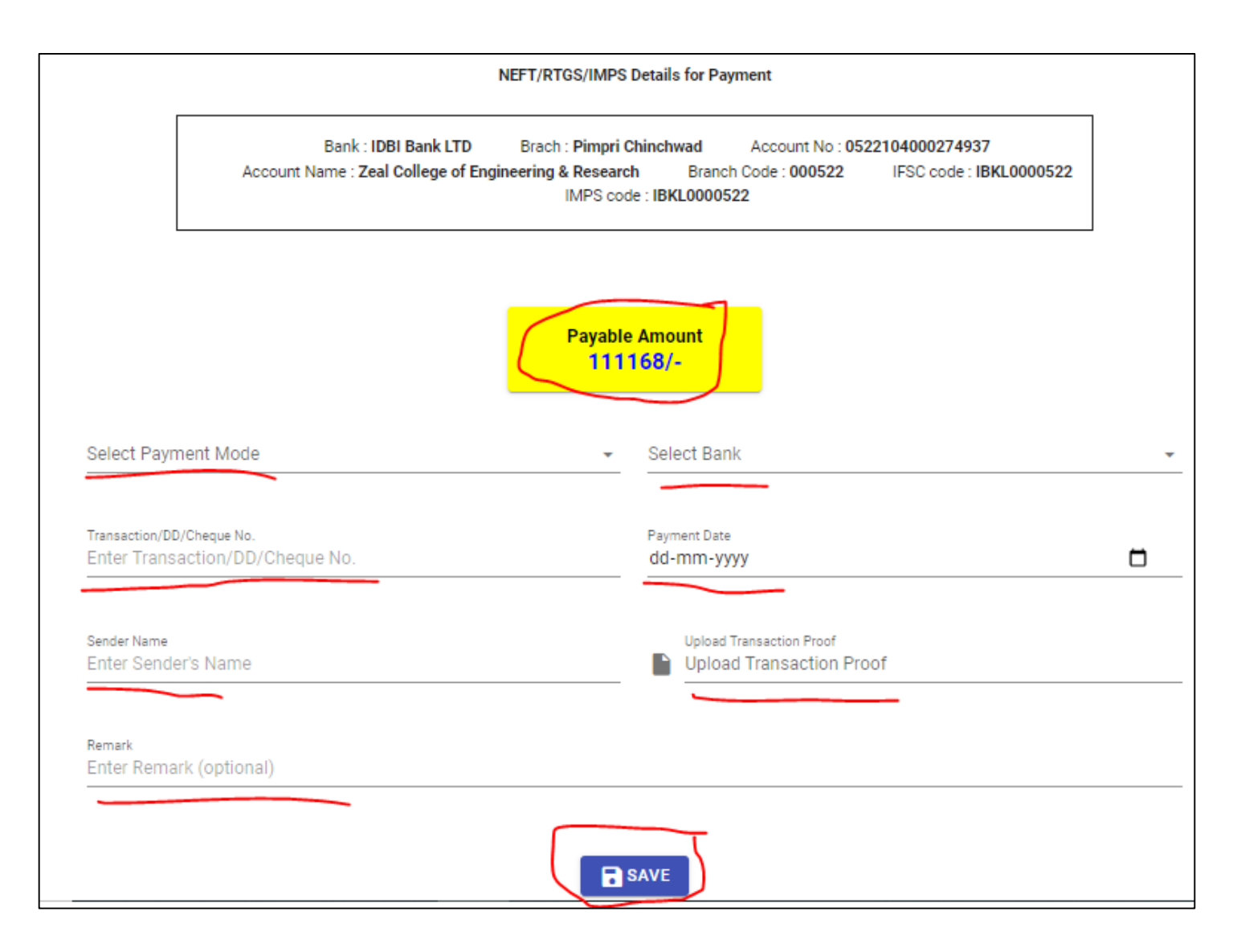

# **FAQs for Online Fee payment on Eduplus Campus ERP Portal**

#### **1. I have forgotten my parent login id/password.**

Contact to your **Department ERP Coordinator / Class Teacher / GFM or Admin Office**.

#### **2. I am trying to make the payment of fees using Debit/Credit card, but the transaction is getting failed.**

Kindly check the per transaction limit. If the fees is more than per transaction limit then contact your bank to raise the transaction limit and then try to pay again OR use net banking option. OR Contact to account office and ask them to setup the instalments (Strictly as per the institute's Policy).

### **3. I have done the payment, but I am getting the message "Session Expired". and amount has not been debited from my bank account.**

If you have not received any message from Billdesk Payment gateway indicating that your transaction was successful, nor the amount has been debited from the bank then you need to wait for some time & try again and make the payment.

### **4. I have done the payment, but I am getting the message "Session Expired" and amount has been debited from my bank account.**

Normally, in such cases wait for a day or check with your bank whether the payment was transferred from your account. If the amount is not transferred / debited, then bank will revert back the transaction. In case amount is transferred by the bank, then within next two working days you will get message from Billdesk / Bank that the amount is debited. In such case, log in to your ERP Account and check for the receipt generated for the amount debited.

Still if your query is not resolved, then Write an email describing your query to [onlinepayments.zes@zealeducation.com](mailto:onlinepayments.zes@zealeducation.com) , zcoer.accounts@zealeducation.com along with all details (Name, ZPRN, Class, Div, Branch, Mobile no., Email, Amount debited (excluding charges), Transaction reference number, Transaction proof etc.)

#### **5. I have made the payment and I have got receipt on Eduplus portal, what should I do next?**

Congratulations!!! **Now, please contact to accounts** office and get a printed and signed copy of payment receipt of your transaction and check all details.

#### **6. I have made the successful payment and I have NOT got receipt on Eduplus portal.**

Wait for one working day; then login to ERP portal again and to check whether receipt is generated or not. Even now, if the receipt is not available then send the details to [onlinepayments.zes@zealeducation.com](mailto:onlinepayments.zes@zealeducation.com), zcoer.accounts@zealeducation.com along with all details (Name, ZPRN, Class, Div, Branch, Mobile no., Email, Amount debited (excluding charges), Transaction reference number, Transaction proof etc.)

### **7. I am trying to make the payment thru portal, but I am seeing an error message "Object not defined /fees not defined /" or I want to pay partial fees.**

Contact to account office and ask them to setup the instalments (Strictly as per the institute's Policy).

**8. 8. I have different question/problem related to online fee payment other than the listed ones?** Contact: [onlinepayments.zes@zealeducation.com](mailto:onlinepayments.zes@zealeducation.com) , [zcoer.accounts@zealeducation.com](mailto:zcoer.accounts@zealeducation.com)

# **Guidelines for online application for various certificates like bonafide, demand letter etc. through Eduplus Campus ERP Portal**

#### **A. TRANSACTION PROCESSING CHARGES, MANDATE CHARGES etc.**

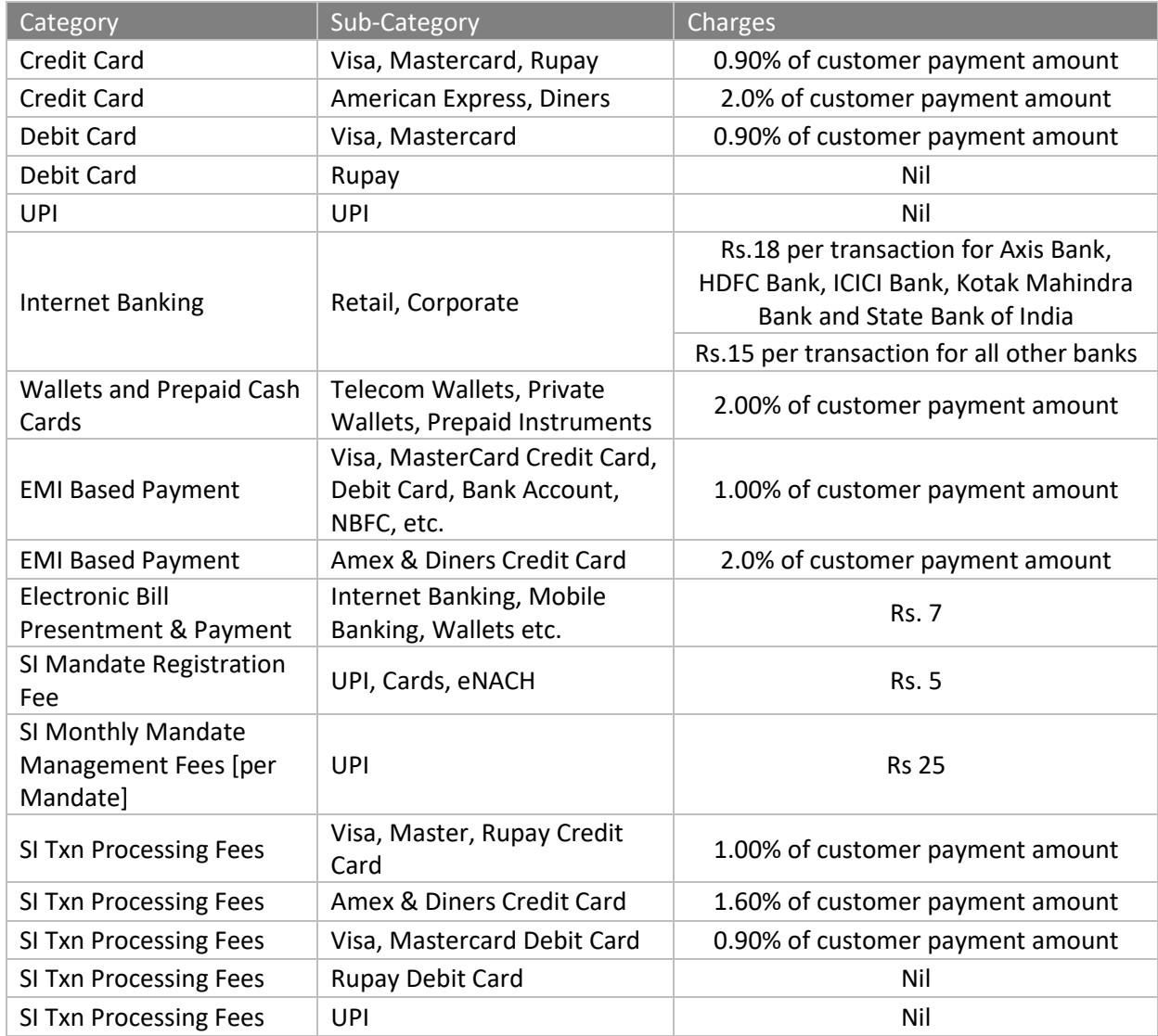

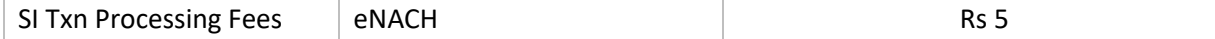

#### **Other Terms, Explanations:**

- (a) GST and other tax / taxes if any applicable, will be charged in addition.
- (b) Addition of any payment option is subject to approval from Individual banks.
- (c) Payment of all fees shall be as provided in the Agreement and be set off on a daily basis from the Customer Payment Amounts being remitted to the Entity. In the event of there being any fees / part of fees / component of fees that is not so set off on a daily basis, the same shall be invoiced by IndiaIdeas and paid by the Entity on a monthly basis. Payment on any such invoice shall be made by the Entity within 30 days of receipt of invoice.
- (d) The transaction-processing fee is based on the current level of interchange/clearing house charges/Partner Bank charges. Any additional charges levied by these entities now or any time in future for processing of such transactions or on account of failed transactions etc. will be charged to the Entity in addition to the above mentioned transaction processing fee.
- (e) It is clarified that: In respect of transactions that are successfully processed and subsequently reversed/refunded/charged-back, the Fees levied on the original transaction shall persist and not be reversed.
- (f) Any payments by one Party to the other would be made after deducting taxes as per prevalent statutory provisions, for which the Party making the deduction would issue the requisite certificate within the prescribed period.